# **Réserver un document emprunté quand on est lecteur extérieur**

Pour effectuer une réservation sur un document emprunté, rendez-vous sur le site web des BU de Rennes 2 : [https://www.bu.univ-rennes2.fr](https://www.bu.univ-rennes2.fr/)

> effectuez votre recherche

> cliquez sur le bouton "Réserver"

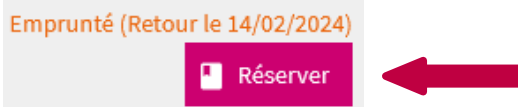

> si vous n'êtes pas encore authentifié, cliquez sur le lien "Compte lecteur"

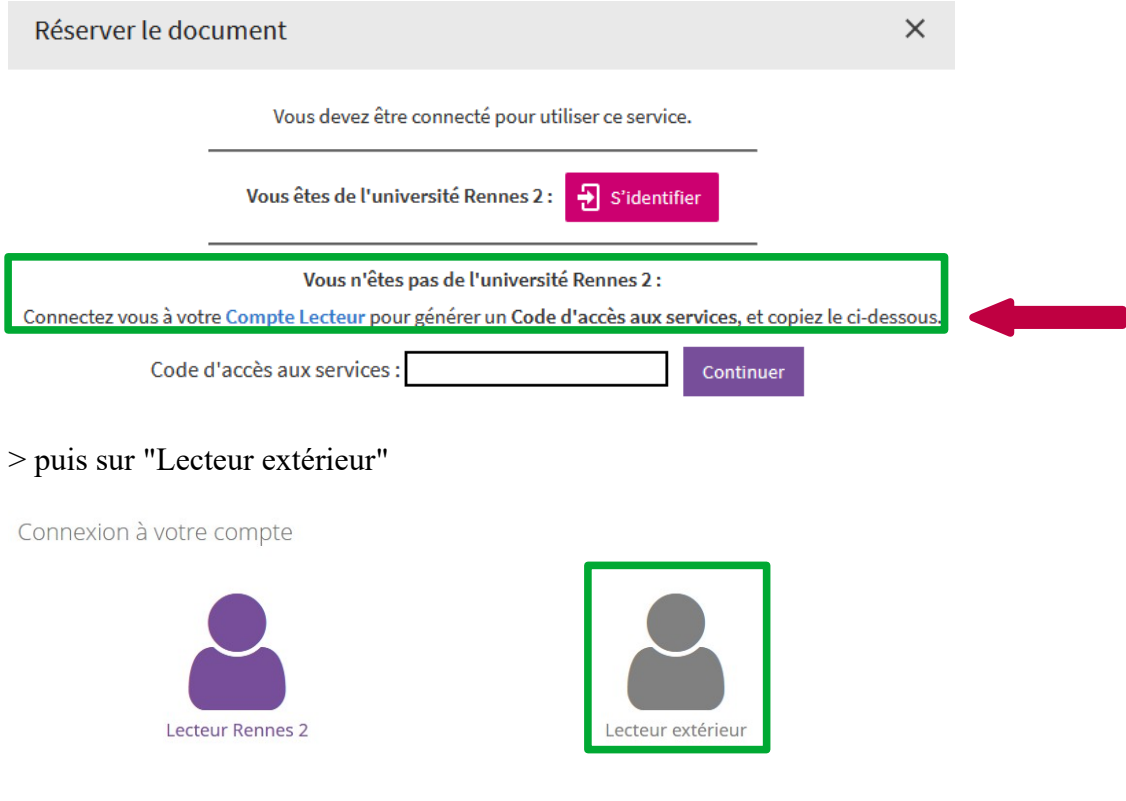

*Si vous n'avez pas encore activé votre compte lecteur suite à votre inscription dans nos bibliothèques, vous trouverez à la fin de ce document comment effectuer cette activation*

> après authentification, cliquez à gauche sur "Code d'accès aux services"

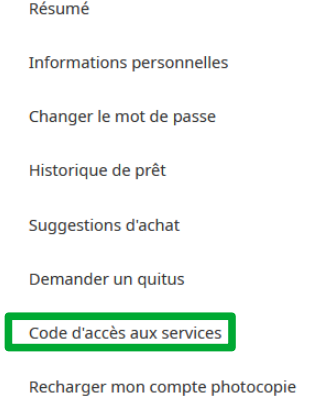

> ce code est unique, ne peut servir qu'une seule fois et n'est valide que pendant 30 minutes. Cliquez sur "Copier le code"

Code d'accès aux services Utilisez ce code d'accès pour utiliser les services du catalogue Rennes 2. Ce code d'accès est à usage unique, il ne peut servir qu'une seule fois. 1CC0A28F896504AC Code valide pendant 30 minutes Copier le code Regénérer le code

> retournez sur l'exemplaire que vous souhaitez réserver en allant sur l'onglet ouvert dans votre navigateur et cliquez sur "Réserver"

Attention : la réservation sera impossible si vous avez des documents en retard, si vous avez déjà 5 *réservations simultanées ou s'il y a déjà 3 réservations sur le document*

> dans l'encart "Code d'accès aux services", collez le numéro puis cliquez sur "Continuer"

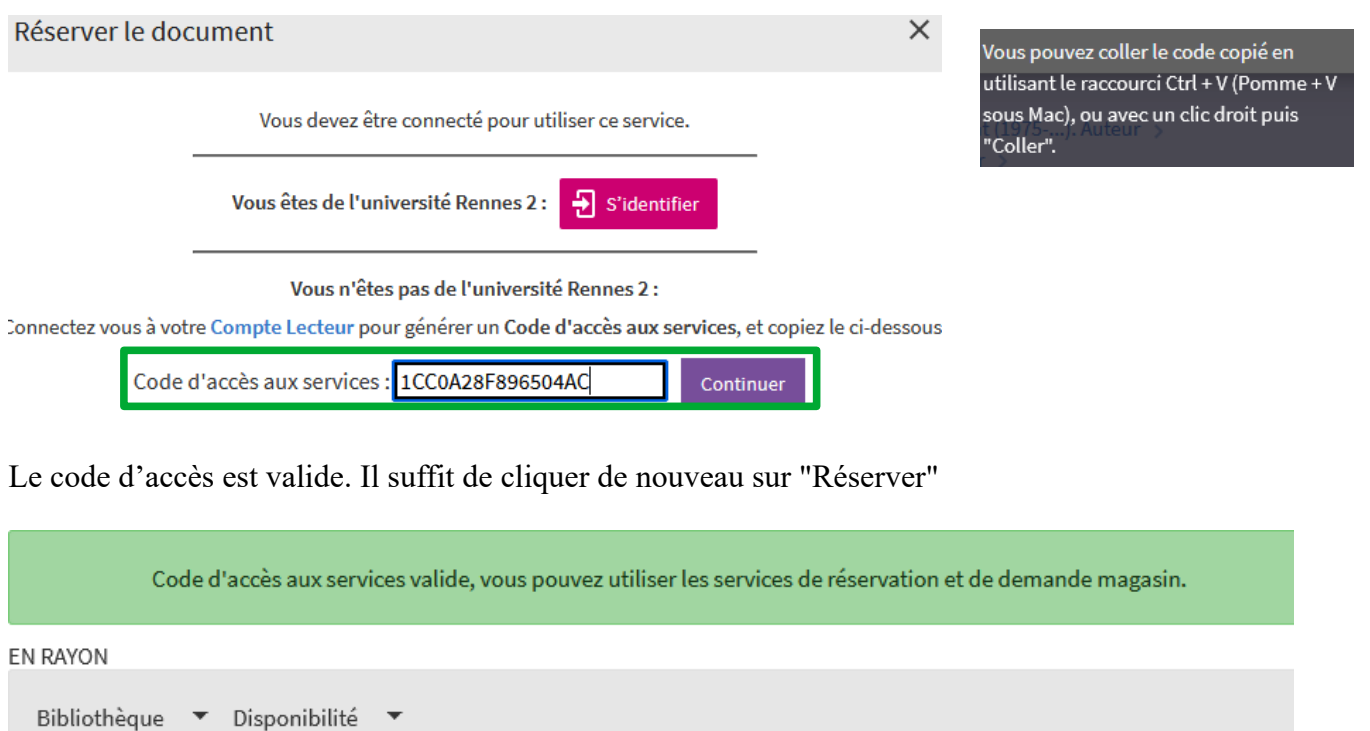

Emprunté (Retour le 01/03/2024) Bibliothèque Universitaire Centrale Étage - Littérature et Linguistique (XA XD XF) Réserver XA 410/539

#### > un pop-up va s'ouvrir : cliquez sur "Confirmer la réservation"

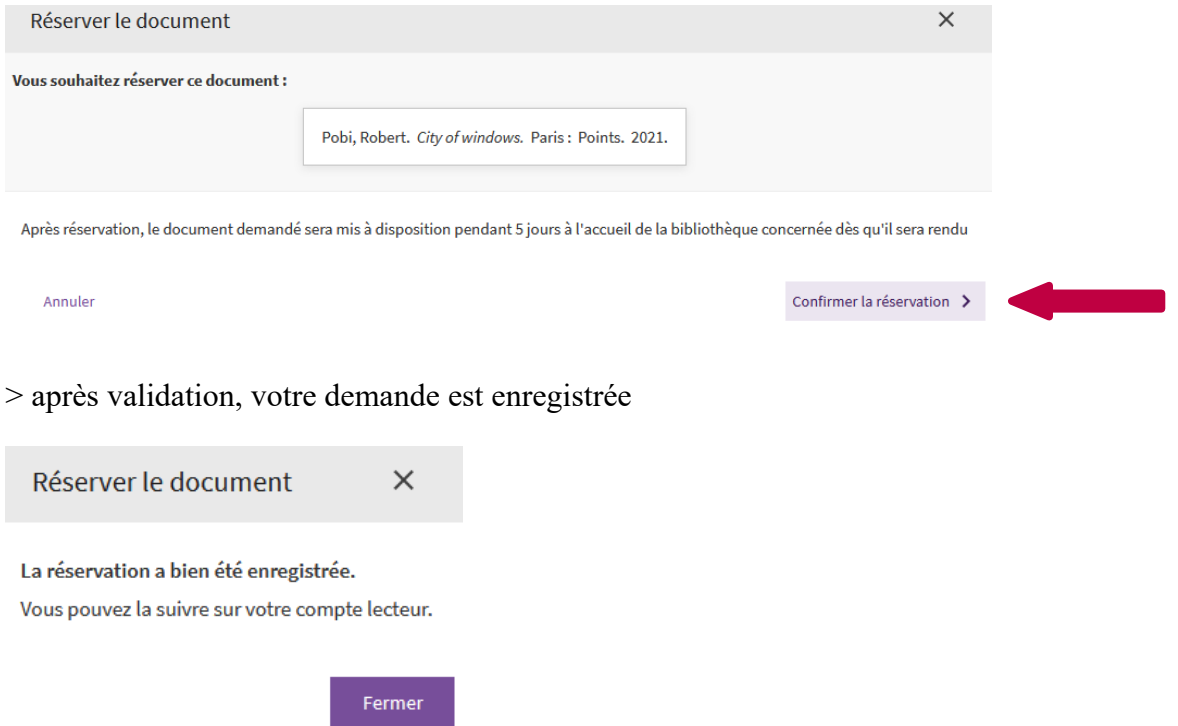

> pour suivre son avancement, consultez votre compte lecteur en ligne sur notre site web

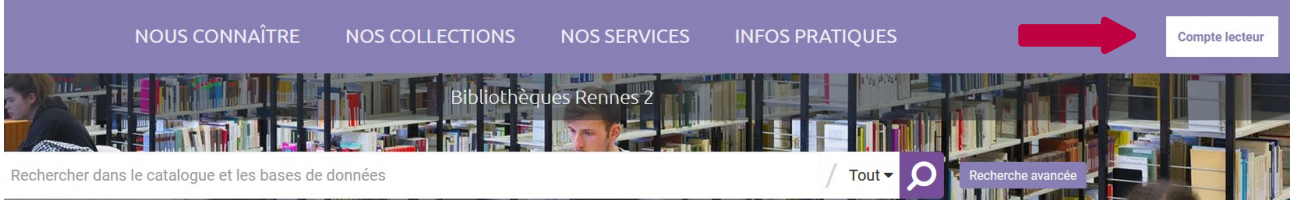

> vous recevrez un mail sur votre boite mail enregistrée lors de votre inscription, dans lequel il sera indiqué dans quelle bibliothèque vous pouvez retirer le document. Il sera mis de côté à votre nom **pendant 5 jours ouvrés**. Au delà, il sera remis en rayon ou mis à la disposition du prochain usager qui l'aura réservé.

> il est possible d'annuler une réservation via votre compte lecteur tant que celle-ci n'est pas mise à votre disposition. Pour cela, dans votre compte lecteur et dans l'onglet "Réservations", vous avez un bouton "Annuler"

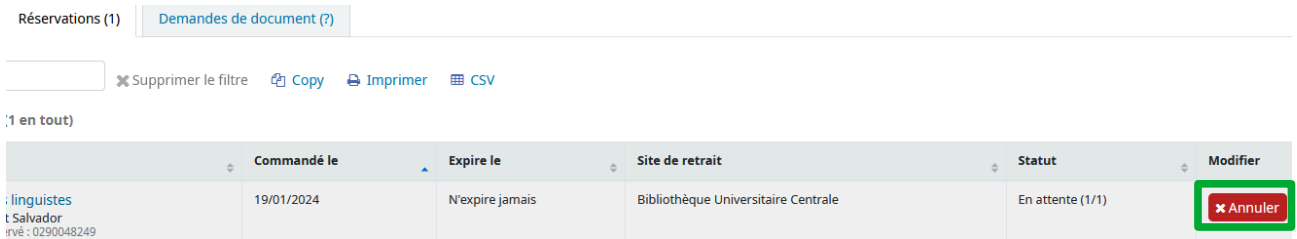

### **Vous n'avez pas activé votre compte lecteur suite à votre inscription dans nos bibliothèques ?**

> rendez-vous sur le site web des BU : [https://www.bu.univ-rennes2.fr](https://www.bu.univ-rennes2.fr/)

> cliquez sur "Compte Lecteur"

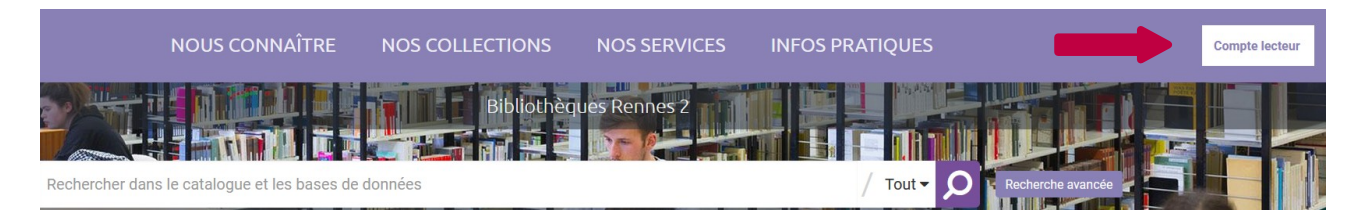

## > puis sur "Lecteur extérieur"

Connexion à votre compte

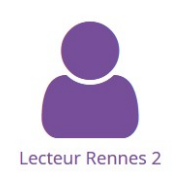

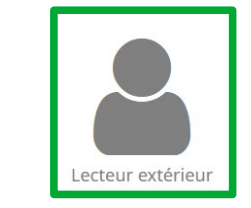

#### > puis sur "Demander un nouveau mot de passe"

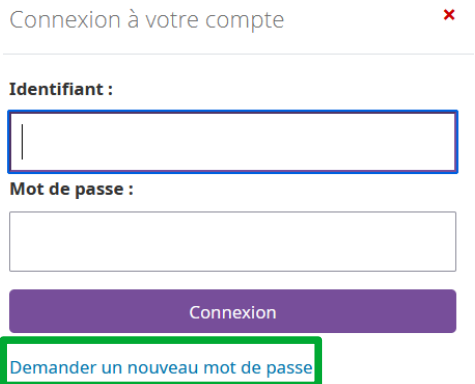

> indiquez le mail que vous nous avez donné lors de votre inscription dans le champ "Identifiant" et "Courriel"

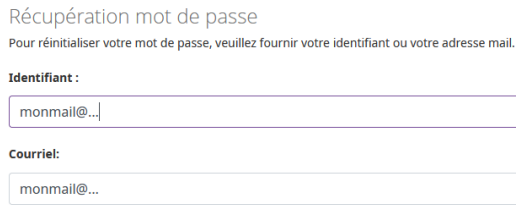

Valider

> vous allez recevoir un mail de la part des BU de Rennes 2 avec un lien pour enregistrer un mot de passe. Une fois validé, votre compte lecteur sera actif.